BA01653G/28/ZH/03.24-00

71660490 2024-05-06 自下列版本起生效 18.3.3

# 操作手册 **Tankvision Professional NXA85**

简单输转

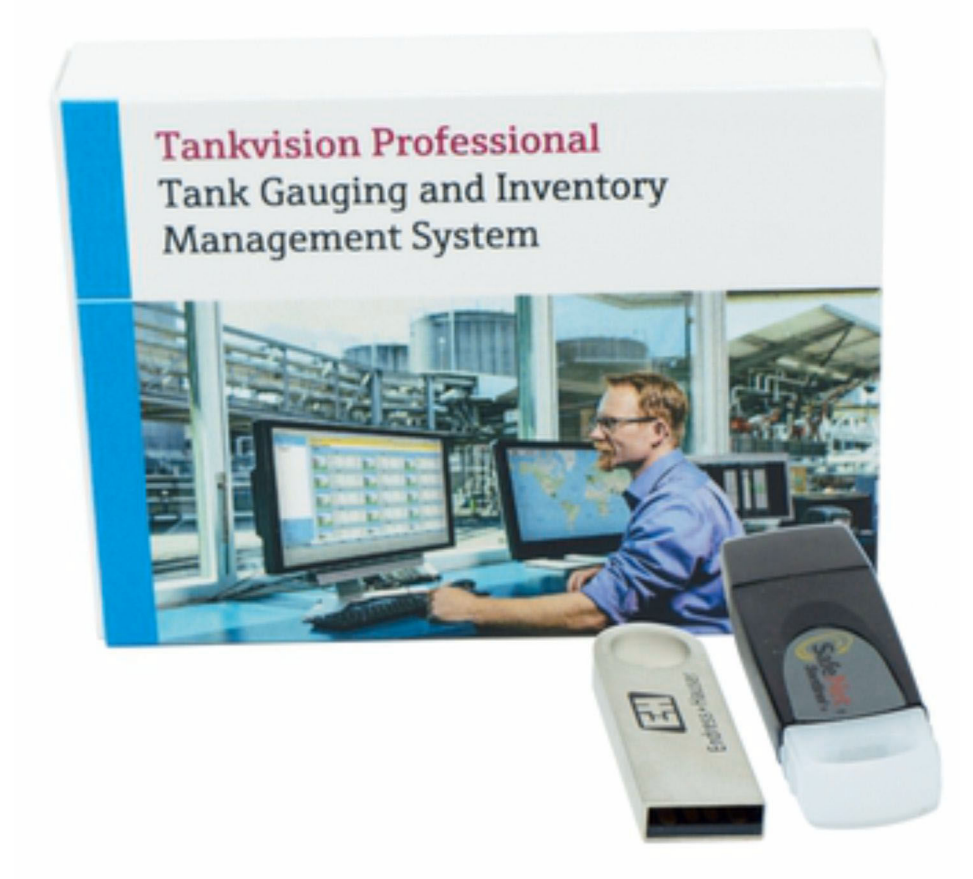

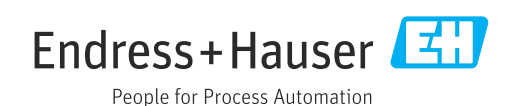

- 请妥善保存文档,便于操作或使用设备时查看。
- 为了避免出现人员受伤或设备损坏危险,必须仔细阅读"基本安全指南"章节,以及针 对特定操作步骤的文档中的所有其他安全指南。
- 制造商保留修改技术参数的权利, 恕不另行通知。Endress+Hauser 当地经销商将向您 提供最新文档信息和更新说明。

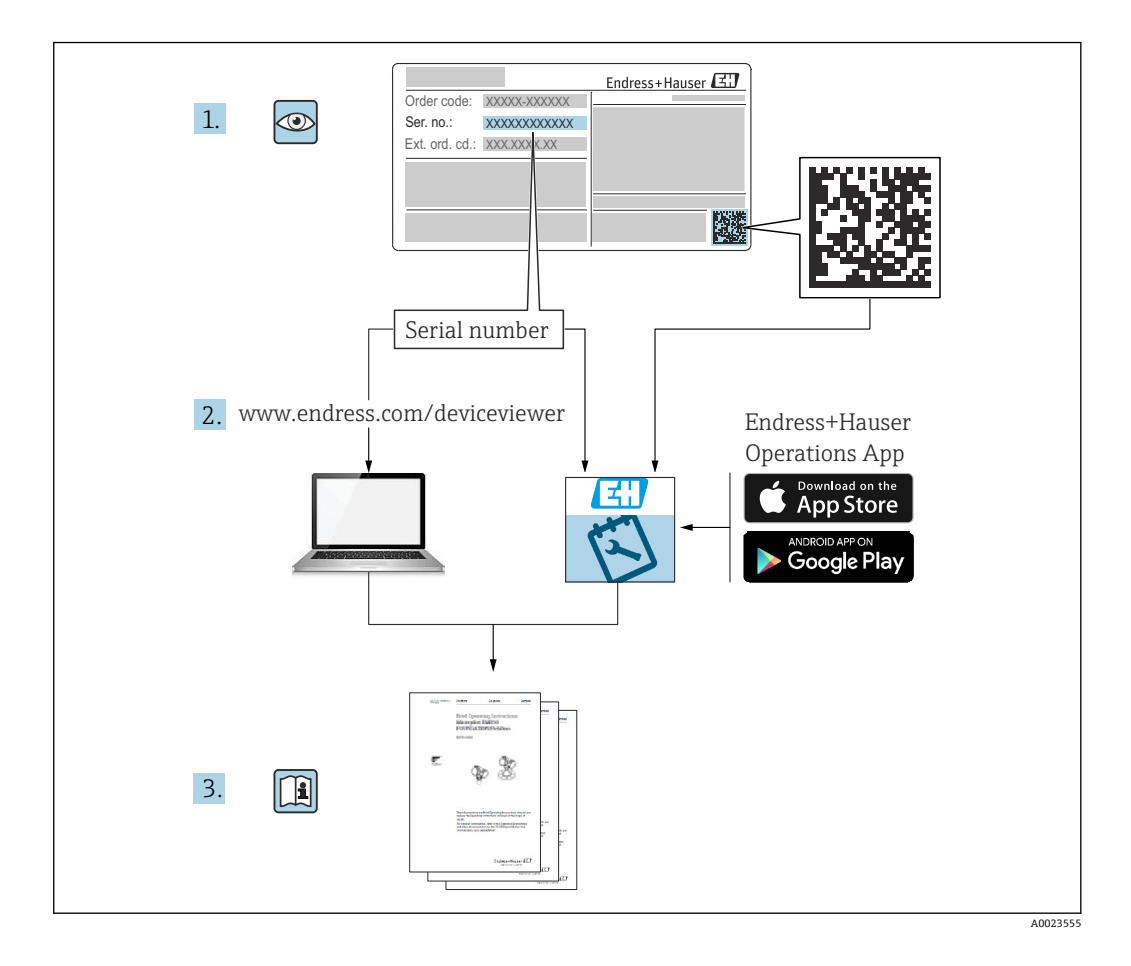

## <span id="page-3-0"></span>**变更历史**

**BA01653G/01.16**

- 适用软件版本:18.0.2
- 初始版本

#### **BA01653G/02.17**

- 适用软件版本:18.1.1
- 对上一版本的修订:
	- 统一 W&M 和非 W&M 应用软件包。

#### **BA01653G/03.24**

- 适用软件版本:18.3.3
- 对上一版本的修订:

兼容 Windows 11 和 Windows Server 2022。对现有功能的影响极小。

## 目录

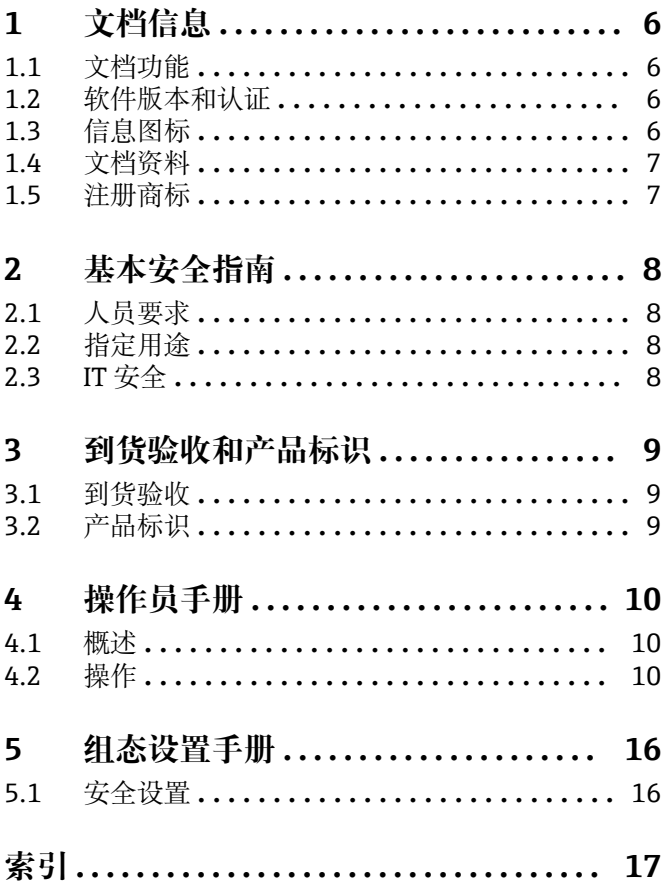

## <span id="page-5-0"></span>**1 文档信息**

## **1.1 文档功能**

安装 Tankvision Professional NXA85 时应查阅本文档。

除计算机基本操作知识外,储罐计量系统操作无需专门培训。但还是建议用户参加 Endress+Hauser 的相关培训。

## **1.2 软件版本和认证**

出于度量衡机构的认证程序原因,最新版本软件只能在日后进行认证。某些功能可 能不符合度量衡法规要求,因此无法组合使用。

## **1.3 信息图标**

### **1.3.1 安全图标**

#### **A**危险

危险状况警示图标。若未能避免这种状况,会导致人员严重或致命伤害。

#### A 警告

潜在危险状况警示图标。若未能避免这种状况,可能导致人员严重或致命伤害。

#### **A** 小心

潜在危险状况警示图标。若未能避免这种状况,可能导致人员轻微或中等伤害。

#### **注意**

潜在财产损坏警示图标。若未能避免这种状况,可能导致产品损坏或附近的物品损坏。

#### **1.3.2 特定信息图标和图中的图标**

#### **日 提示**

附加信息

### $\Box$

参见文档

#### $\blacksquare$ 参考图

#### $\blacktriangleright$ 提示信息或重要分步操作

1.**、** 2. **、**3. 操作步骤

#### $L_{\bullet}$ 操作结果

**1、2、3 ...** 部件号

**A、B、C ...** 视图

## <span id="page-6-0"></span>**1.4 文档资料**

配套技术文档资料的查询方式如下:

■ 设备浏览器 [\(www.endress.com/deviceviewer](https://www.endress.com/deviceviewer)): 输入铭牌上的序列号

■ 在 Endress+Hauser Operations app 中: 输入铭牌上的序列号或扫描铭牌上的二维 码。

## **1.5 注册商标**

### **1.5.1 Windows®、Windows Server®**

Windows 和 Windows Server 是微软公司的注册商标

### **1.5.2 关于商标的法律声明**

所有公司/产品名称和/或所有公司徽标均为 Endress+Hauser 及其附属公司或各自所有者 的商标名、商标和/或注册商标。

## <span id="page-7-0"></span>**2 基本安全指南**

## **2.1 人员要求**

执行安装、调试、诊断和维护操作的人员必须符合下列要求:

- ‣ 经培训的合格专业人员必须具有执行特定功能和任务的资质。
- ‣ 经工厂厂方/操作员授权。
- ‣ 熟悉联邦/国家法规。
- ‣ 开始操作前,专业人员必须事先阅读并理解《操作手册》、补充文档和证书中(取决 于实际应用)的各项规定。
- ‣ 遵守操作指南和基本条件要求。

操作人员必须符合下列要求:

- ‣ 经工厂厂方/操作员针对任务要求的指导和授权。
- ‣ 遵守手册中的指南。

## **2.2 指定用途**

#### **2.2.1 Tankvision Professional NXA85 软件的指定用途**

Tankvision Professional 专为散料储存设备、分销码头、炼油厂和输送管道运营方设 计。作为一种全集成解决方案,其提供完整的数据采集、监督控制和监测功能。

Tankvision Professional 将所有主要类型的罐区测量设备集成至同一系统中。

罐区和码头运营方以及连接的主站系统可以访问所有储罐参数测量值和计算值。

内置网页服务器支持多用户操作,允许在任何连接位置(本地/远程)访问数据,并用于 管理和计费目的。

## **2.3 IT 安全**

我们提供的质保服务仅在根据《操作手册》安装和使用产品时有效。产品配备安全防护 机制,用于防止意外改动。

操作员必须根据相关安全标准执行 IT 安全措施, 为产品和相关数据传输提供额外的防 护。

## <span id="page-8-0"></span>**3 到货验收和产品标识**

### **3.1 到货验收**

收到交货时:

- 1. 检查包装是否完好无损。 立即向制造商报告损坏情况。 不要安装损坏的部件。
- 2. 用发货清单检查交货范围。
- 3. 比对铭牌参数与发货清单上的订购要求。
- 4. 检查技术文档资料及其他配套文档资料,例如证书,以确保资料完整。

■ 如果不满足任一上述条件,请咨询制造商。

## **3.2 产品标识**

软件标识信息如下:

- 铭牌参数
- 订货号,标识发货清单上的软件订购选项
- 在设备浏览器中输入铭牌上的序列号 (www.endress.com/deviceviewer) : 显示完整 软件信息。

在设备浏览器中输入铭牌上的序列号(www.endress.com/deviceviewer),显示配套技 术文档资料。

#### **3.2.1 铭牌**

铭牌上标识法律规定的相关产品信息,例如:

- 制造商名称
- 产品名称
- 订货号
- 扩展订货号
- 序列号
- 条形码

#### **3.2.2 制造商地址**

Endress+Hauser SE+Co. KG Hauptstraße 1 79689 Maulburg, Germany 产地:参见铭牌。

#### **3.2.3 订货号和产品版本号**

登陆下列网址,在搜索区中输入铭牌上标识的订货号查询软件版本号: H www.products.endress.com/order-ident

## <span id="page-9-0"></span>**4 操作员手册**

### **4.1 概述**

Tankvision Professional 提供两种输转软件包。完整输转软件包为付费许可证选项,相 比简单输转软件包(向所有用户免费开放)包含更多功能。

完整输转软件包所独占的功能包括:

- 多罐输转:例如,在完整输转中,将 1 次收货操作分配给 5 个储罐。
- **流量监测**:如果输转过程中发生意外停机,或源储罐和目标储罐之间转移产品时出现 流量不平衡,操作员会收到通知。
- **站点策略执行**:监管员可以根据输转来源或类别设置操作员在输转过程中将收到的报 警。可以严格执行安全策略选项,也可通过经过审核的事件推翻安全策略选项。
- 报告: 操作员可以打印输出一份输转明细, 详细说明输转对现场库存的影响。

如果上述功能在大多数情况下对站点运营帮助,可以联系当地销售代表升级简单输转许 可证。

## **4.2 操作**

#### **4.2.1 术语和概念**

在最基本的层面上,建立一个简单输转分为两阶段。在第一阶段,用户根据当前储罐状 态和期望输转量计算储罐的目标液位,同时输入预警(输转过程中会发出声响)。在第 二阶段, 设置输转, 通知系统需要输转的储罐液位大小, 并开始监测过程。

一旦输转完成,输转过程停止,罐体监测结束。

系统参照每个罐体的记录保持输转信息,这表示系统本身不保存有关输转的历史信息, 并且任何时候只能为一个储罐定义一个输转过程。

#### **4.2.2 网格视图中的简单输转**

在 **Grid View** 中有一个名为 **Movements** 的默认视图,是用于监测输转的基本用户界 面。

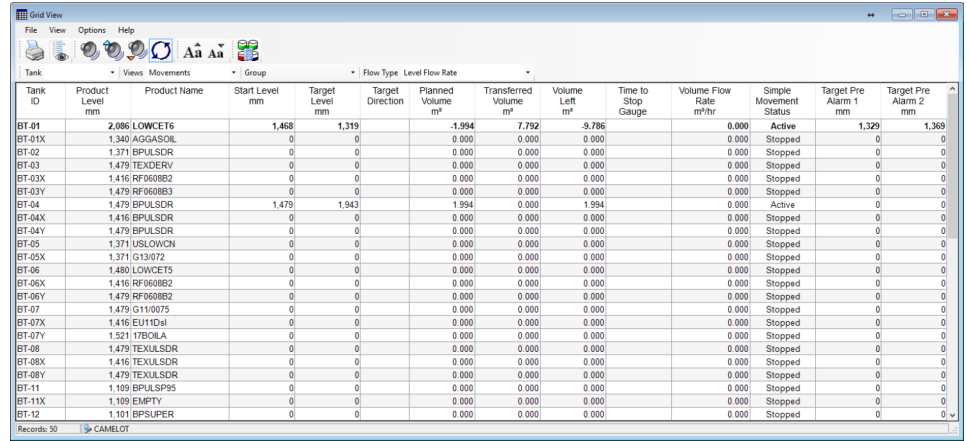

■ 1 Grid View 中的输转界面

默认情况下, 此视图中显示与输转相关的各类数据和统计信息:

- **Planned Volume**:以标准体积表示的输转量。
- Simple Movement Status: 储罐状态 (活动或停止)。
- **Start Level**: 设置输转时储罐中的液位。
- Time to Stop Gauge: 根据当前流量估算达到目标液位所需的时间。
- Target Level: 规划作为输转结束点的液位。
- Target Direction: 液位的输转方向。
- **Transferred Volume**:自设置输转以来输转的体积(标准)。
- **Volume Left**:完成输转前尚未输转的体积(标准)。
- **Target Pre Alarm**:将相关液位设置为代表输转完成的预警。

**Planned Volume** 与 **Planned Quantity** 的区别在于,**Planned Volume** 针对从储罐 中移出产品的输转操作,显示为负值;而 **Planned Quantity** 始终显示为正值。 **Target Direction** 字段指示当流量处于预期方向时的输转方向。

通常,如果使用其他测量方法来计算输转、重量或 TOV 等,可能需要自行创建视图。

相关文档资料参见 Tankvision Professional System 的《操作手册》BA00396G。

可供添加至 **Grid View** 视图中、与简单输转功能相关的其他字段如下:

- Movement Target Type: 标识使用哪种储罐测量变量定义输转量。
- **Planned Quantity**:输转量数值。
- Quantity Transferred: 自设置输转以来转移的产品量。
- Quantity Left: 完成输转所需转移的产品量。
- **Transferred Mass**:自设置输转以来转移的产品量,以质量表示。

#### <span id="page-11-0"></span>**4.2.3 设置输转**

如需为储罐设置输转, 在 Grid View 界面上找到储罐并右键单击显示文本菜单, 然后选 择 **Set Movement**。随后 **Simple Movements** 模块启动。或者左键单击选择储罐,然后 单击输转按钮器(位于 Grid View 工具栏)。

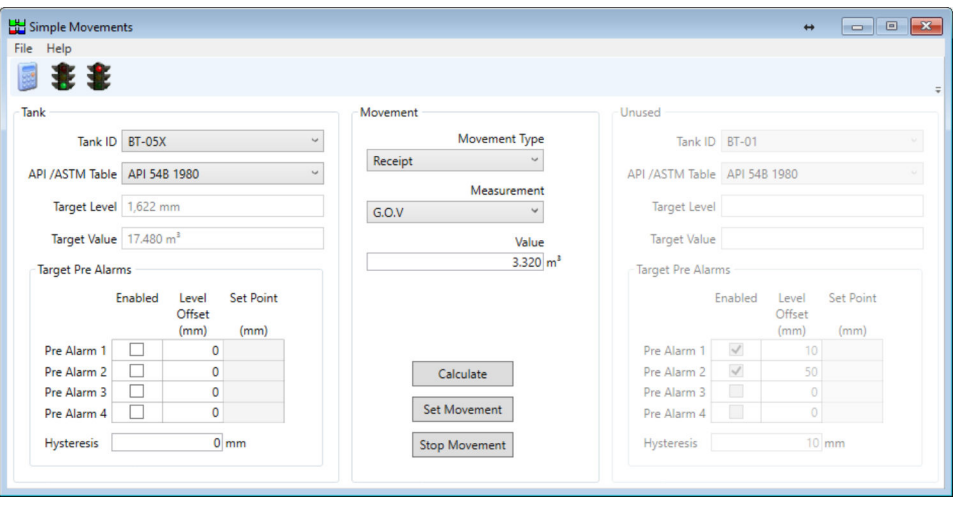

■ 2 Simple Movements 数据输入窗口

为设置输转,用户需要输入计算选定储罐目标液位所需的信息。如果计划将一定量的产 品从储罐计量系统中一个储罐转移至另一个储罐,可以使用此界面同时设置两个储罐。

通常,用户先选择希望移入或移出产品的储罐,然后确定希望执行的输转类型,并选择 用于规划输转的测量方法,最后选择 **Calculate** 最终目标液位。如果对结果不满意,请 重复上述过程。一旦确定目标液位,单击 **Set Movement**,准备启动泵、打开阀门等装 置。

■ 为计算输转的目标液位, 需要有效的当前储罐计量数据作为计算基础。缺少实时储 罐值(例如产品液位、参考密度或产品温度)可能会妨碍计算过程,导致无法设置 输转。

如果需要在输转活动期间更改目标液位,可以重新计算并再次单击 **Set Movement**。请 注意,新的输转将从储罐中的当前位置开始,而不是最初设置输转时的位置开始。

#### **4.2.4 停止输转**

输转完成后,通过以下方式将储罐的输转状态设置回停止状态:

- **Grid View 中的文本菜单**:右击 **Grid View** 中的储罐,并选择 **Stop Movement**。
- **Simple Movements 模块**:打开 **Simple Movements** 窗口,选择储罐并单击 **Stop Movement**。

停止输转会禁用针对储罐的目标液位和预警。

#### **4.2.5 简单输转参数**

#### **Movement Type**

通过 **Movement Type** 字段确定输转的方向,某些情况下还用于确定输转的目标和计划 数量。

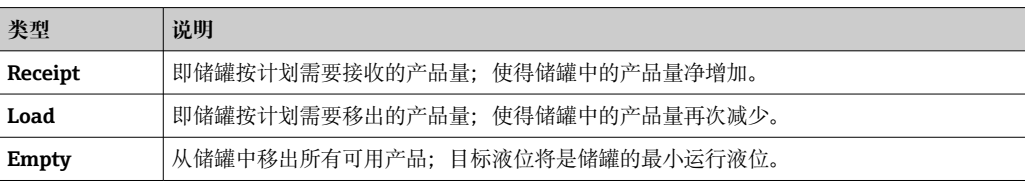

<span id="page-12-0"></span>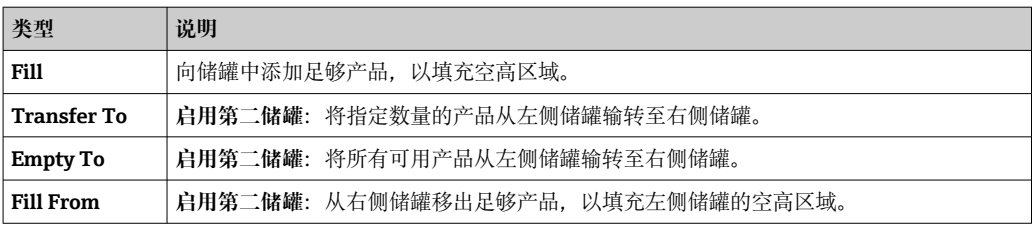

#### **Measurement**

除非已选择 **Fill**/**Empty** 选项之一,否则可以选择如何规划输转数量。

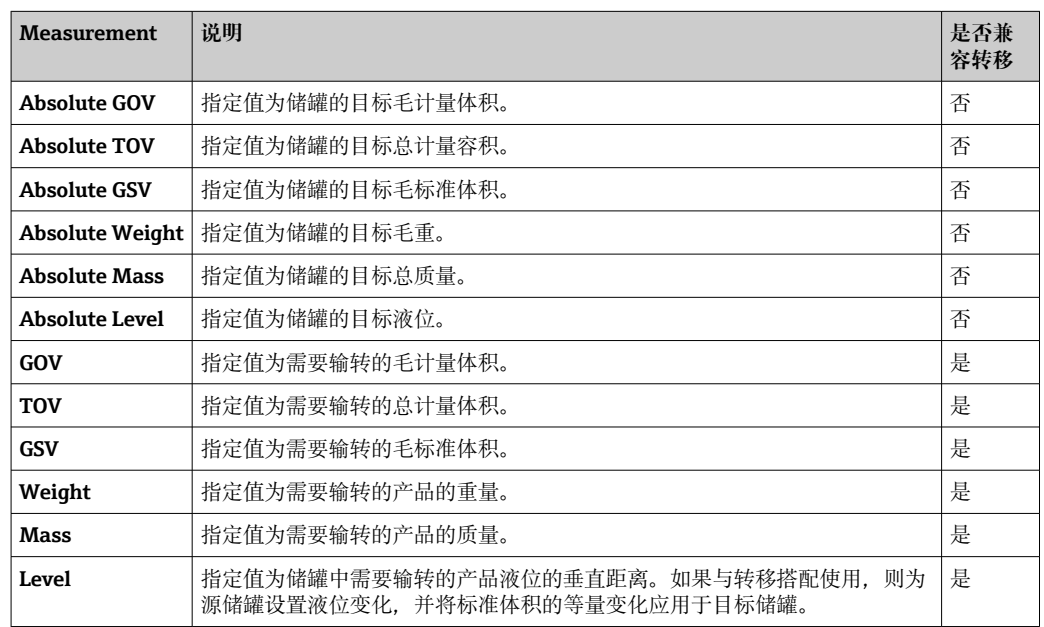

**[ TOV** 和 GOV 计算的区别在于, TOV 将储罐中的水视为产品。因此, 如果在注有乙 醇和汽油混合物的储罐中安装了自动水感应设备,应使用 **TOV** 忽略错误的水读数。

#### **命令**

#### **Calculate**

基于当前储罐计量数据、输转类型、测量和数值计算目标液位。因此,不会对数据库进 行任何更改。

#### **Set Movement**

将储罐状态更改为 **Active**,并设置之前计算的目标液位和预警。

#### **Stop Movement**

将储罐状态更改为 **Stopped**,并禁用为储罐设置的任何目标液位和预警。

#### **4.2.6 预警**

预警旨在通过使用 Tankvision Professional 报警和事件处理程序提供输转进度通知。最 多可定义 4 个预警,每个预警与目标液位的偏移值各不相同。当液位低于或高于设定值 时,系统使用指定的方向信息来决定是否触发报警,因此务必定义一个正偏移值。显示 计算得出的设定值,以便检查计算结果。

当输转状态变回 **Stopped** 时,预警将被禁用。

<span id="page-13-0"></span>Target Pre Alarms

|                   | Enabled      | Level<br>Offset | <b>Set Point</b> |
|-------------------|--------------|-----------------|------------------|
|                   |              | (mm)            | (mm)             |
| Pre Alarm 1       | $\checkmark$ | 10              | 1,612            |
| Pre Alarm 2       | $\checkmark$ | 50              | 1,652            |
| Pre Alarm 3       |              | $\Omega$        |                  |
| Pre Alarm 4       |              | 0               |                  |
| <b>Hysteresis</b> | mm           |                 |                  |

23 预警设置

#### **4.2.7 转移**

某些输转类型涉及两个储罐,选择其中一个将启用右侧储罐信息控制。选择 **Empty To** 和 Transfer To 时, 左侧显示源储罐的储罐信息; 选择 Fill From 时, 右侧显示源储罐 的储罐信息。从概念上讲,这实际上是一次设置两个输转,即收货和装货共享同一输转 量。

转移操作两端的预警需要单独设置。

#### **4.2.8 库存计算器**

**Inventory Calculator** 输转页面中也会显示先前章节中介绍的许多功能。可以计算目标 液位,**Set** 和 **Stop movements**,并为储罐设置预警。但是,不提供设置转移类输转的 工具。

**Inventory Calculator** 的功能之一是评估输转操作对储罐库存的影响。这种假设情景规 划是使用此界面的主要原因。

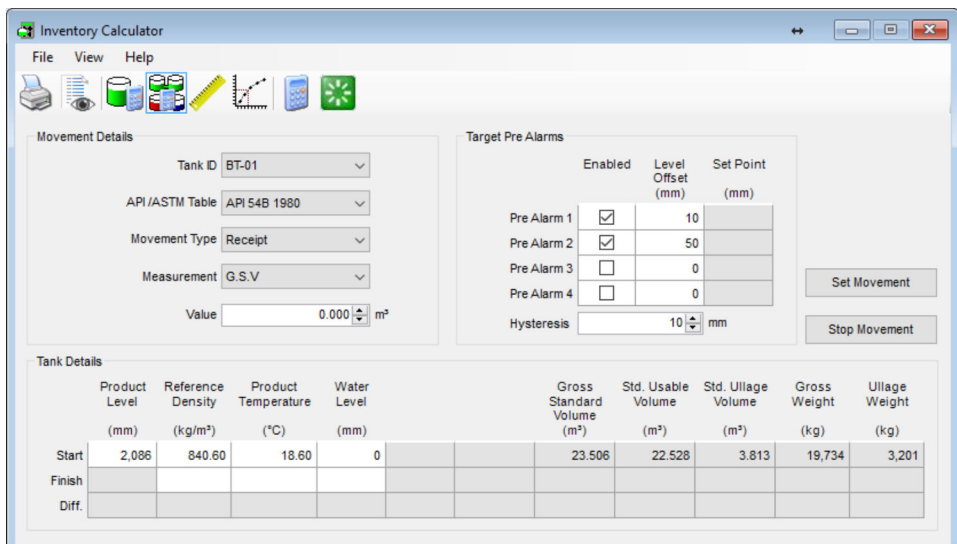

■ 4 Inventory Calculator 中的输转页面

#### **4.2.9 自动控制非法输转**

系统可以在设置输转时自动禁用两个非法输转报警,然后在输转停止时自动重新激活它 们。

如需设置自动控制非法输转,首先启用 **Automatically generate unauthorised movements**(进入 Tankvision Professional 设置对话框:**主页面 → Admin → System Settings** 菜单选项)。

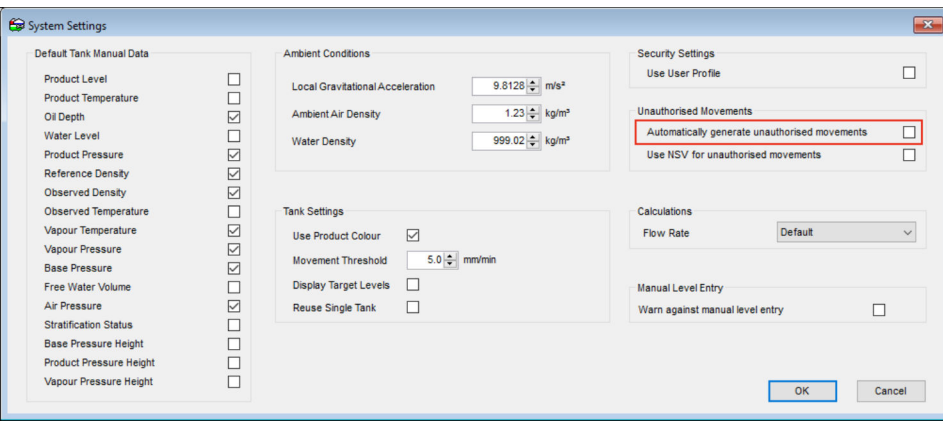

**■5 系统设置 - Automatically generate unauthorised movements** 

然后,在需要监测非法输转的每个储罐上启用相应报警,并设置合适的阈值。设置 **Automatically generate unauthorised movements** 标记后,报警检测算法会检查储罐 状态,以确定其是否正在执行输转。如果已设置输转,则非法输转检测将被禁用;当停 止输转时,当前储罐液位被记录,报警被重新激活。

有关非法输转报警设置的说明,参见 Tankvision Professional System《组态设置手 册》BA00390G。

## <span id="page-15-0"></span>**5 组态设置手册**

## **5.1 安全设置**

使用安全策略可以控制对简单输转功能的访问。相关设置可进入组安全编辑器查找: **Movements → Operation**。

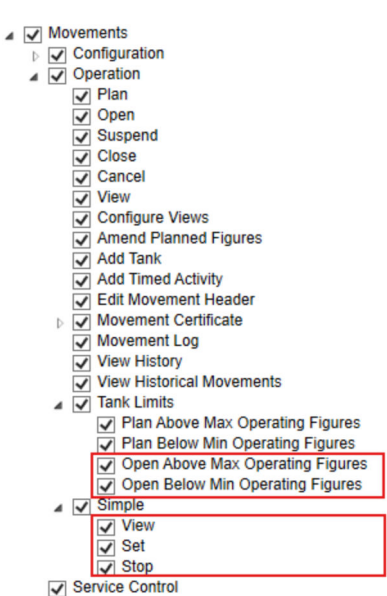

36 简单输转的安全设置

#### **Simple → View**

用户访问 **Simple MovementsSet Movement** 窗口需要特定权限。

#### **Simple → Set**

允许用户在储罐上启动输转。

#### **Simple → Stop**

允许用户在储罐上停止输转。

#### **Tank Limits → Open Above Max Operating Figures**

如果设置此选项,用户将能够打开目标液位高于储罐最大工作液位的输转操作。用户将 因此收到警告信息,并且其操作将被记录在审计记录中。

#### **Tank Limits → Open Below Min Operating Figures**

如果设置此选项,用户将能够打开目标液位低于储罐最小工作液位的输转操作。此时将 发出警告信息,并对操作进行审计。

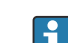

• 不建议用户同时使用两种输转软件包,这会导致与输转报警和自动非法输转检测相 混淆。如果已购买完整输转软件包许可证,建议使用上述安全选项禁用对 **Simple Movements** 的所有访问权限。

## <span id="page-16-0"></span>索引

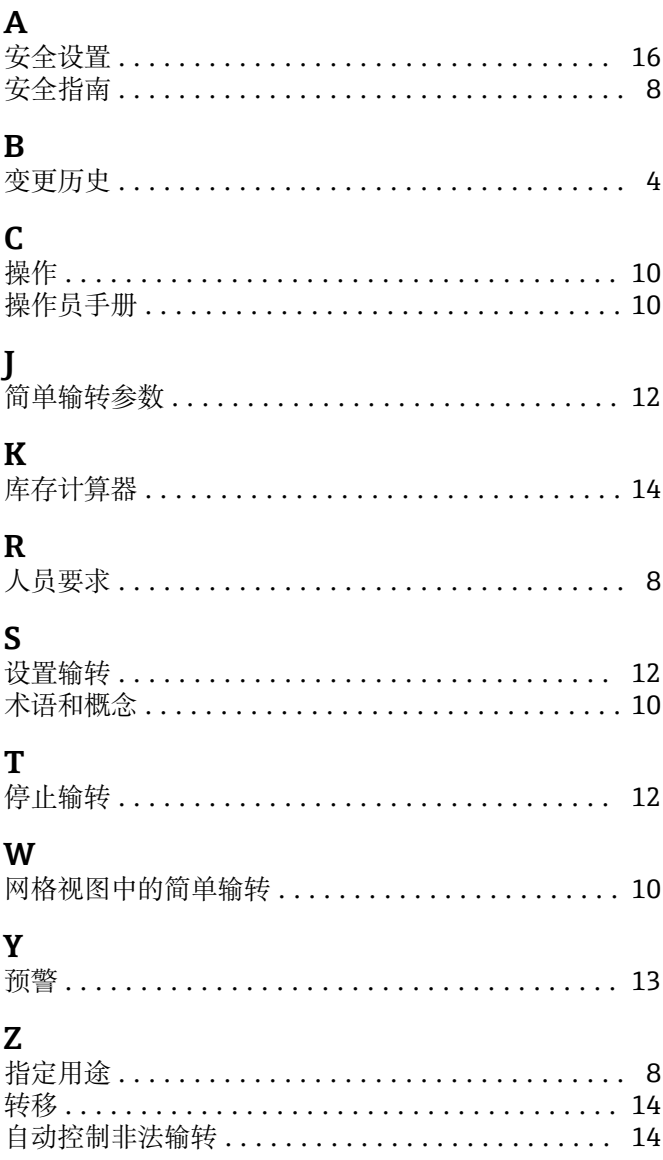

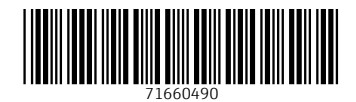

www.addresses.endress.com

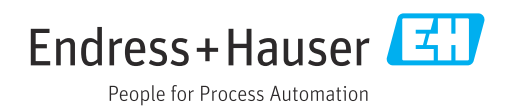